## http://gradnet.kr/kdis/main

**GRADNET** 

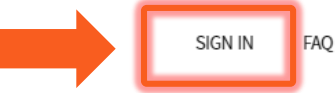

<mark>|원서 작성을 위해서는 계정이 필요합니다.</mark>

계정이 없을 시 계정을 생성한 후 로그인 해 주세요.

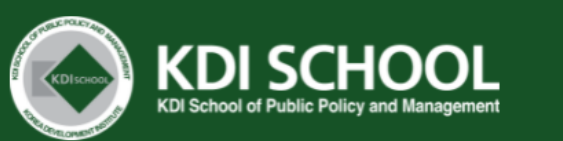

#### **Notice**

#### "NOTICE"에 기재된 주의사항을 숙지해주세요.

#### [IMPORTANT NOTICE FOR KDIS 2022 SPRING ADMISSIONS]

- 1. Once you click "Complete Application" button, you are UNABLE to edit your application. Please double check the entered data and submitted documents before completing your application.
- 2. Please read the Application Guideline THOROUGHLY and apply accordingly.

Any fraudulent or insufficient application documents will be excluded from the screening and even if a scholar has been selected, he or she will forfeit his or her scholarship if the application is found fraudulent.

- 3. The transcripts must include the FINAL CGPA/grade with scales that KDIS accepts.
- 4. If the transcripts does not follow the grade scales that KDIS accepts, applicants MUST submit an official GRADE SYSTEM document. Failure to submit the grading system along with official transcripts is considered as an 'incomplete submission' and therefore, will not be evaluated in the Document Review round.
	- · KDI School accepts the following documents as an official grading system document:
	- 1) an official letter from the university's registrar explaining the grading system of the universtiy must have the stamp/seal and signature of registrar
	- 2) an official email from the university's registrar explaining the grading system of the universtiy must be sent with an official account of the university
	- 3) transcripts with grading system must clearly state the grading system
	- 4) a PDF file of the university's grading system uploaded on the homepage

#### "NOTICE" 하단 Admission list 확인

## **Admission list**

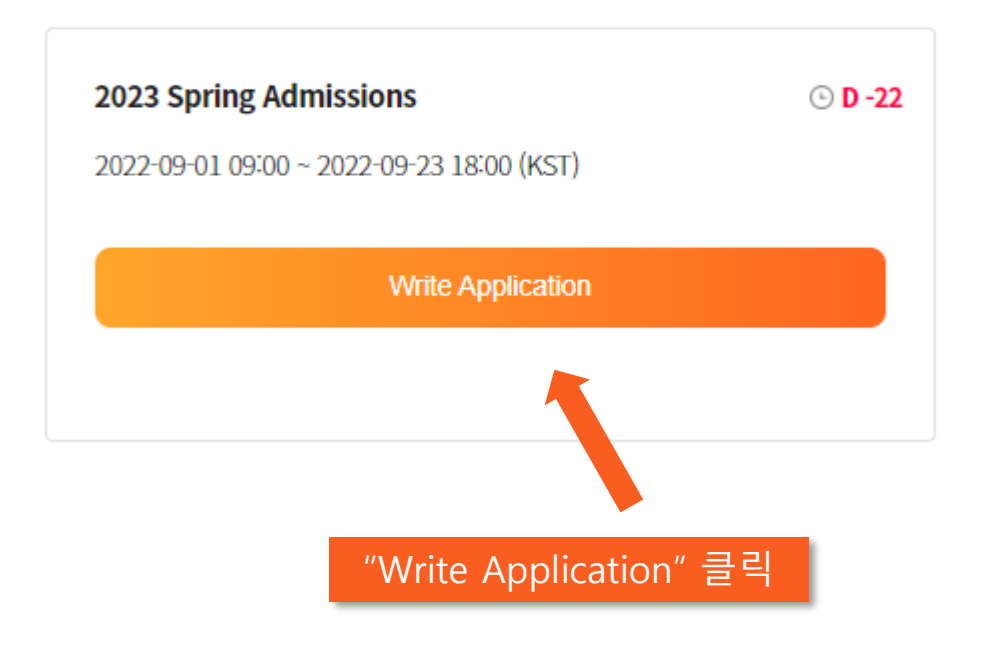

# $\overline{G}$

**Beginning of application** 

#### **Gradnet Login**

#### ID

Please enter your ID

#### Password

Please enter your password

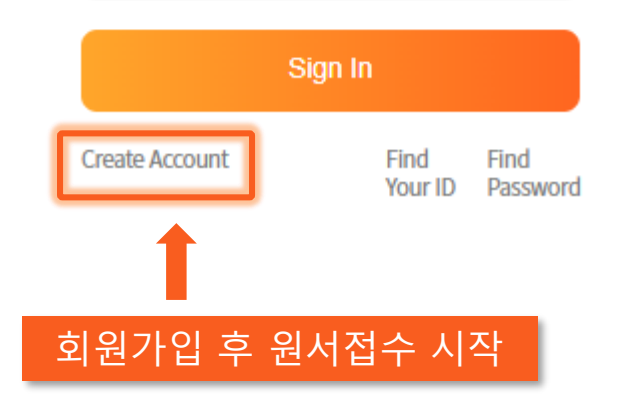

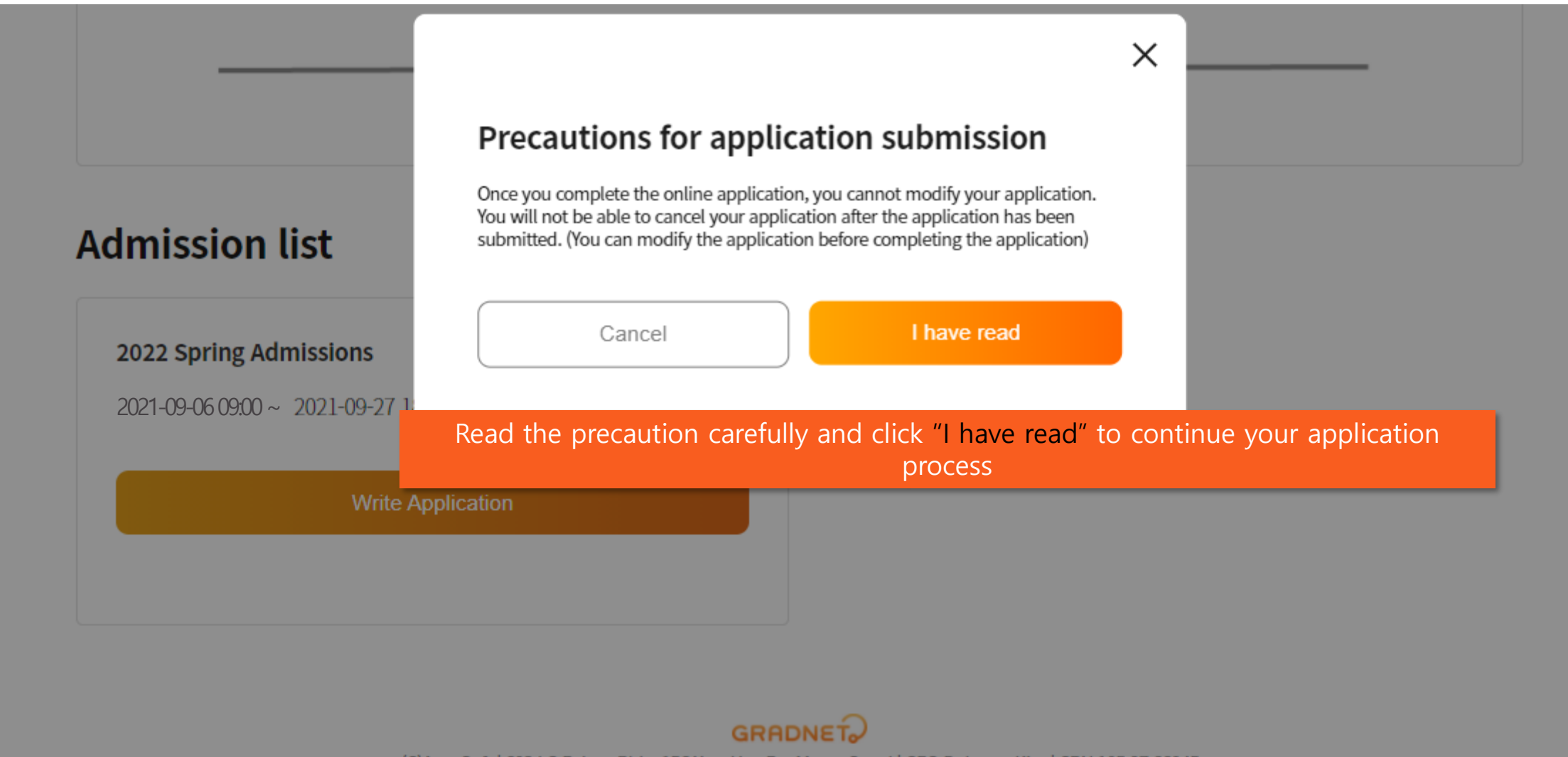

(C)ApexSoft | 603 LG Palace Bldg. 156 YangHwaRo, Mapo, Seoul | CEO Dohoon, Kim | CRN 105 87 66045

e-commerce rgst no. SeoulMapo-1109 | Personal Info. Manager Dohoon, Kim | Personal Info retention Period Until Membership Withdrawal | Contact gradnet@apexsoft.co.kr

© 2021, made with Apexsoft.

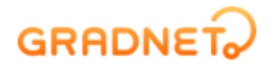

#### 원서 작성 및 제출에 관한 약관을 확인하고, 체크박스 체크 후 "Fill out Application Form" 으로 진행해주세요.

#### **Privacy Policy - User Agreement**

I confirm and agree to all of the policies below.

In accordance with Articles 15 and 22 of the Personal Information Protection Act, your consent to the collection and use of personal information is required for the collection and use of personal information in connection with the selection of new and transfer graduate students. In addition, we are also conducting verifications to verify personal support and prevent false support, so please confirm the contents before agreeing.

Last Updated March 25, 2021

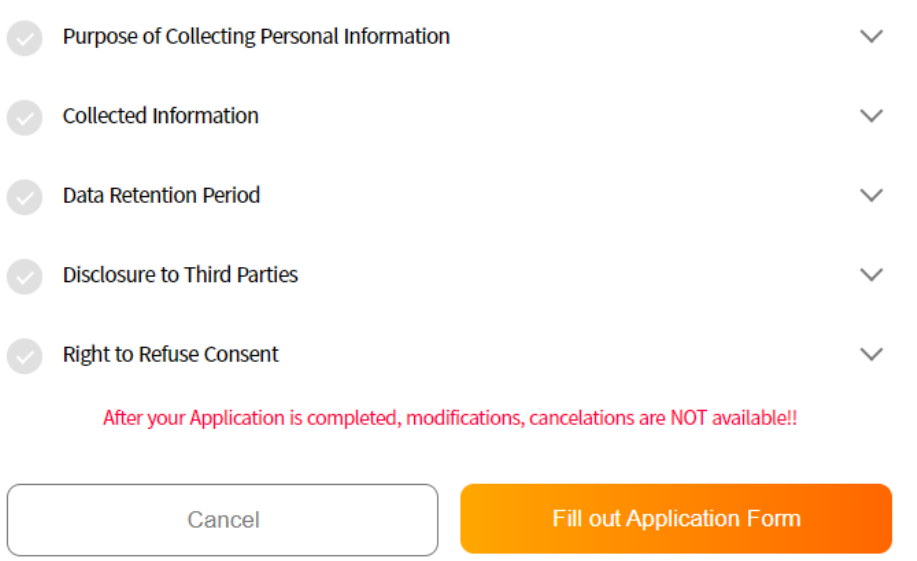

한국어

### 원서 작성은 다음 단계 순서대로 진행하시기 바랍니다.  $(1 \rightarrow 5)$

한국어 **SIGN OUT MY LIST MY INFO FAQ ABOUT SERVICE** 

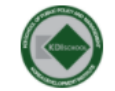

FALL | KOREAN | Master's Program(Full-Time) | General Applicant | Master of Public Policy (MPP)

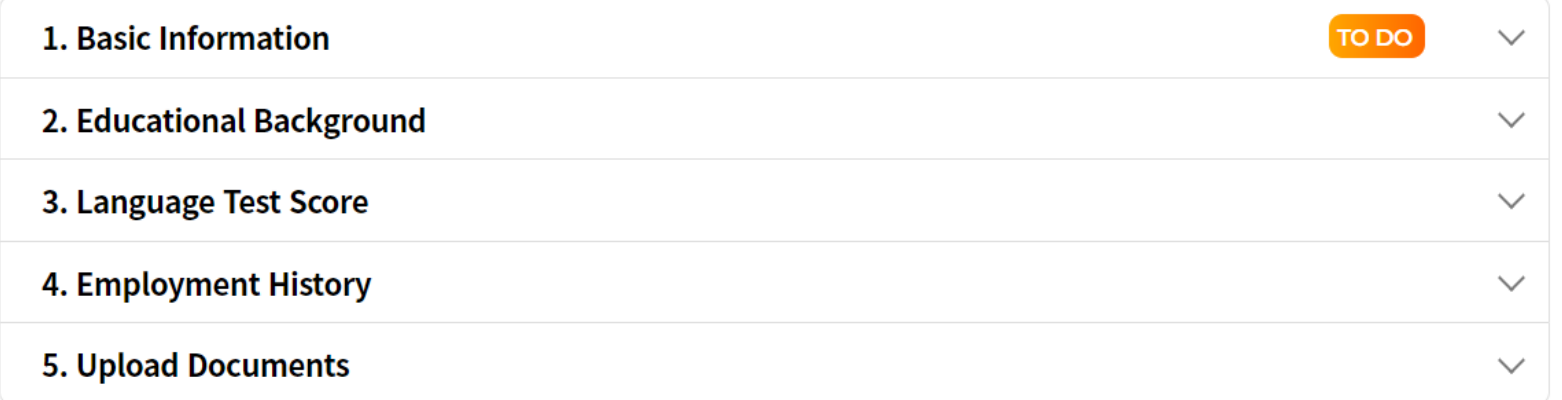

#### 각 단계 작성을 마친 후에는 반드시 "Next" 버튼을 눌러 저장해 주세요. 직접 저장 하지 않은 내용은 자동으로 저장되지 않습니다.

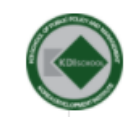

경력사항이 없으실 경우, 우측에 위치한 "X" 버

#### 4. Employment History

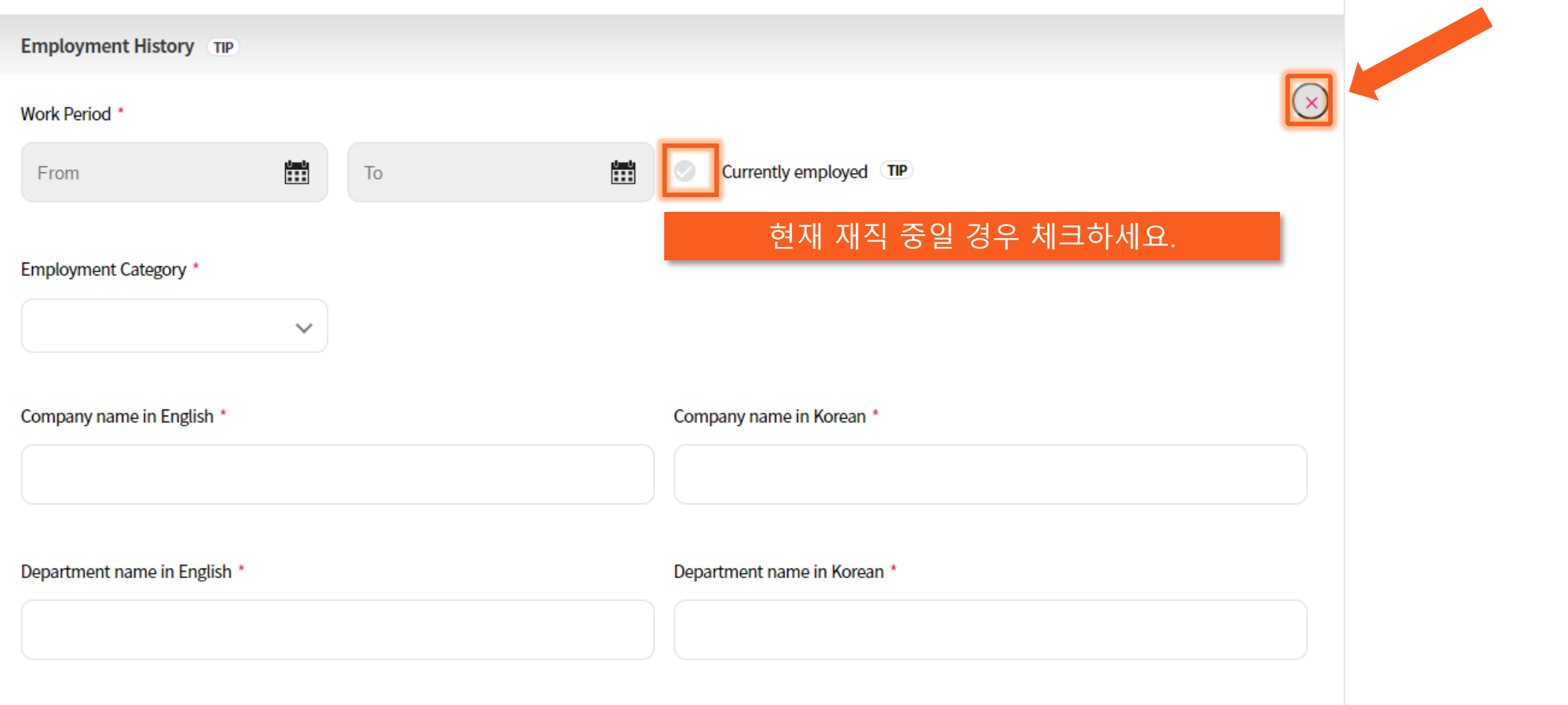

튼을 눌러주시기 바랍니다.

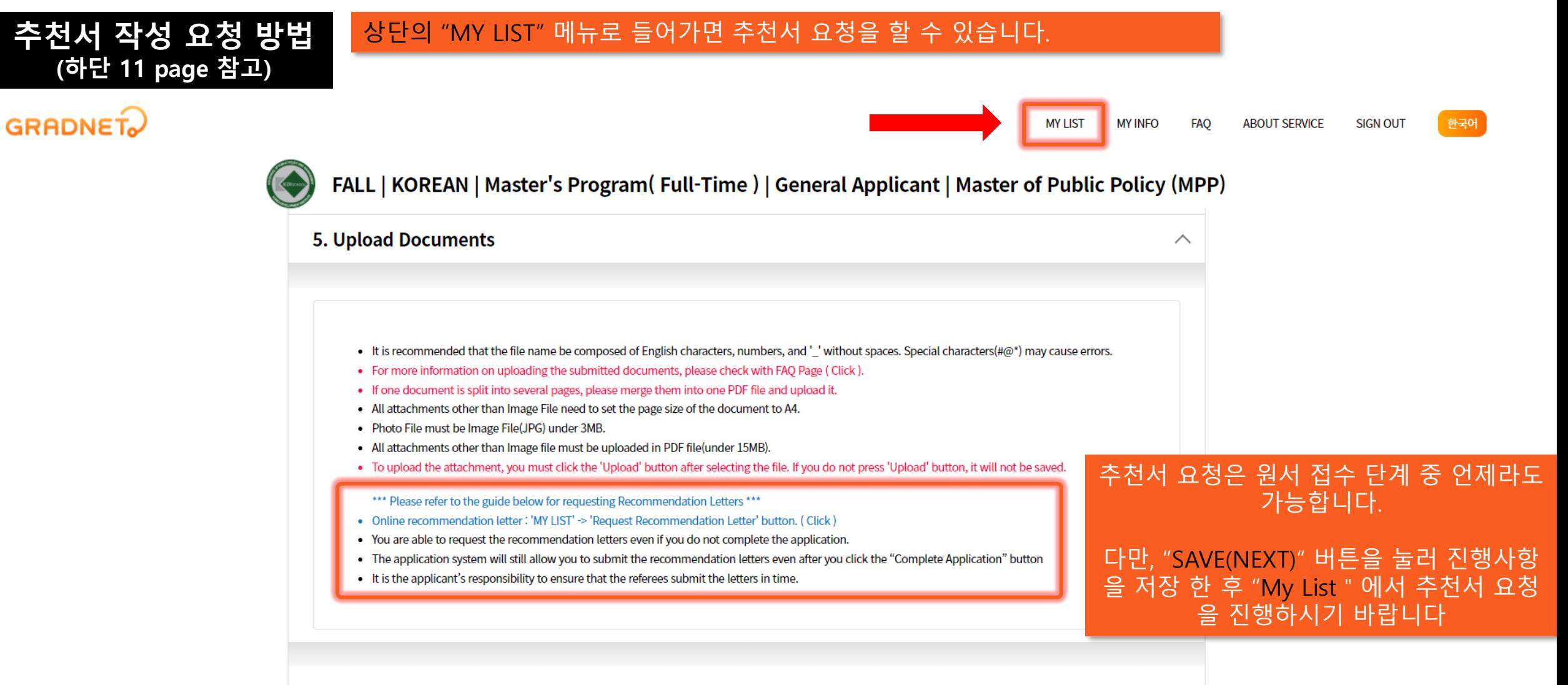

#### Statement of Purpose

- $\triangleright$  The SoP should be typed in English
- > If you want to revise the Statement of Purpose (SoP), please click the "Delete" button and then rewrite it (even though the SoP is deleted, the content you wrote will remain).
- > Your Statement of Purpose(SoP) will ONLY be reviewed when ALL of the REOUIRED questions are answered.
- > This statement must be written solely by the applicant. Any assistance from others will be grounds for complete dismissal of any scholarship consideration.

Q1. [REQUIRED] Explain your most important accomplishment and explain why you think it as such. (Less than 400 words)

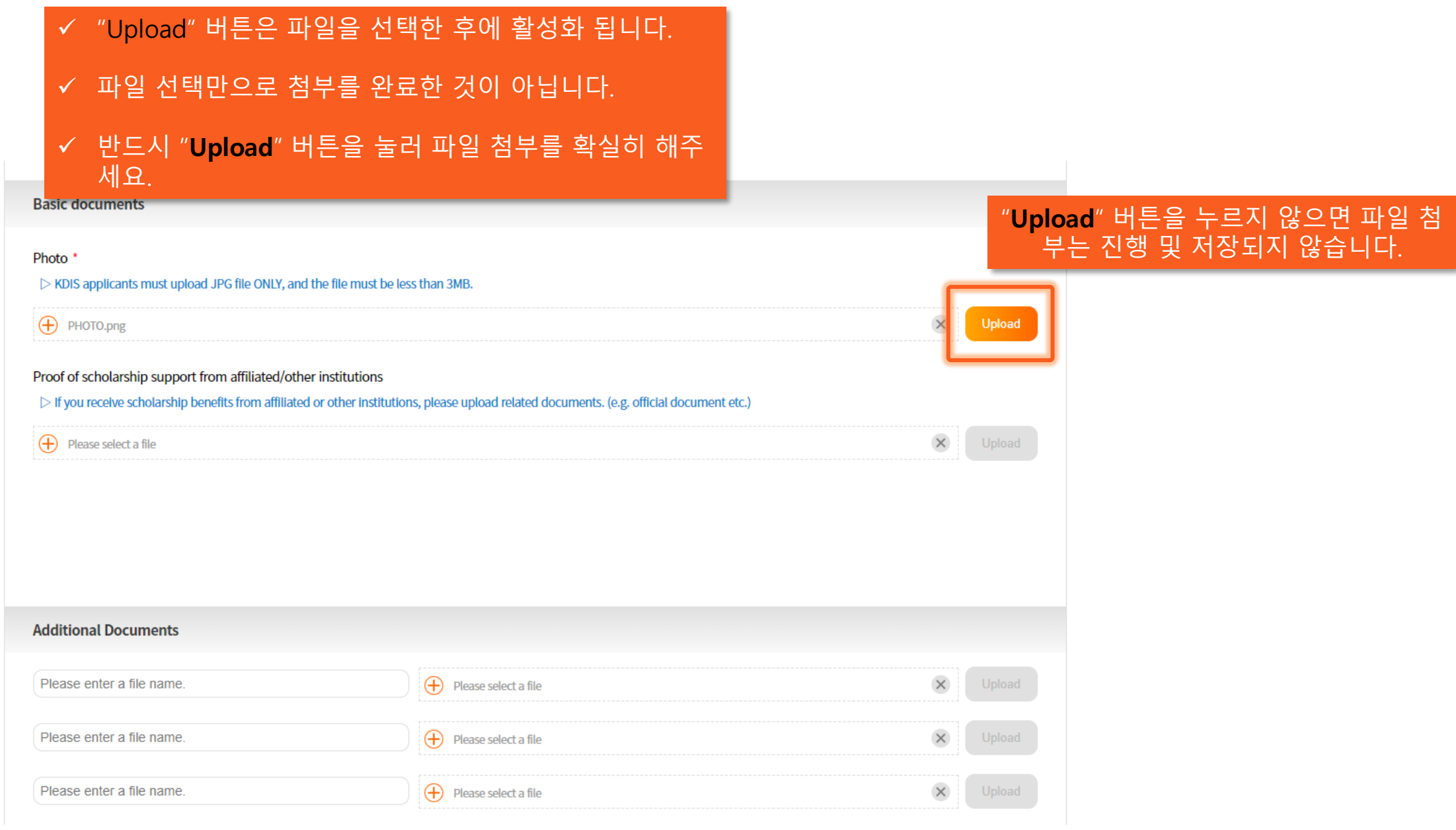

#### **ABOUT SERVICE SIGN OUT MY LIST MY INFO FAQ**

한국어

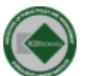

SPRING INTERNATIONAL Ph.D. Program(Full-Time) KDIS PhD Scholarship Ph.D in Public Policy(Ph.D in PP)

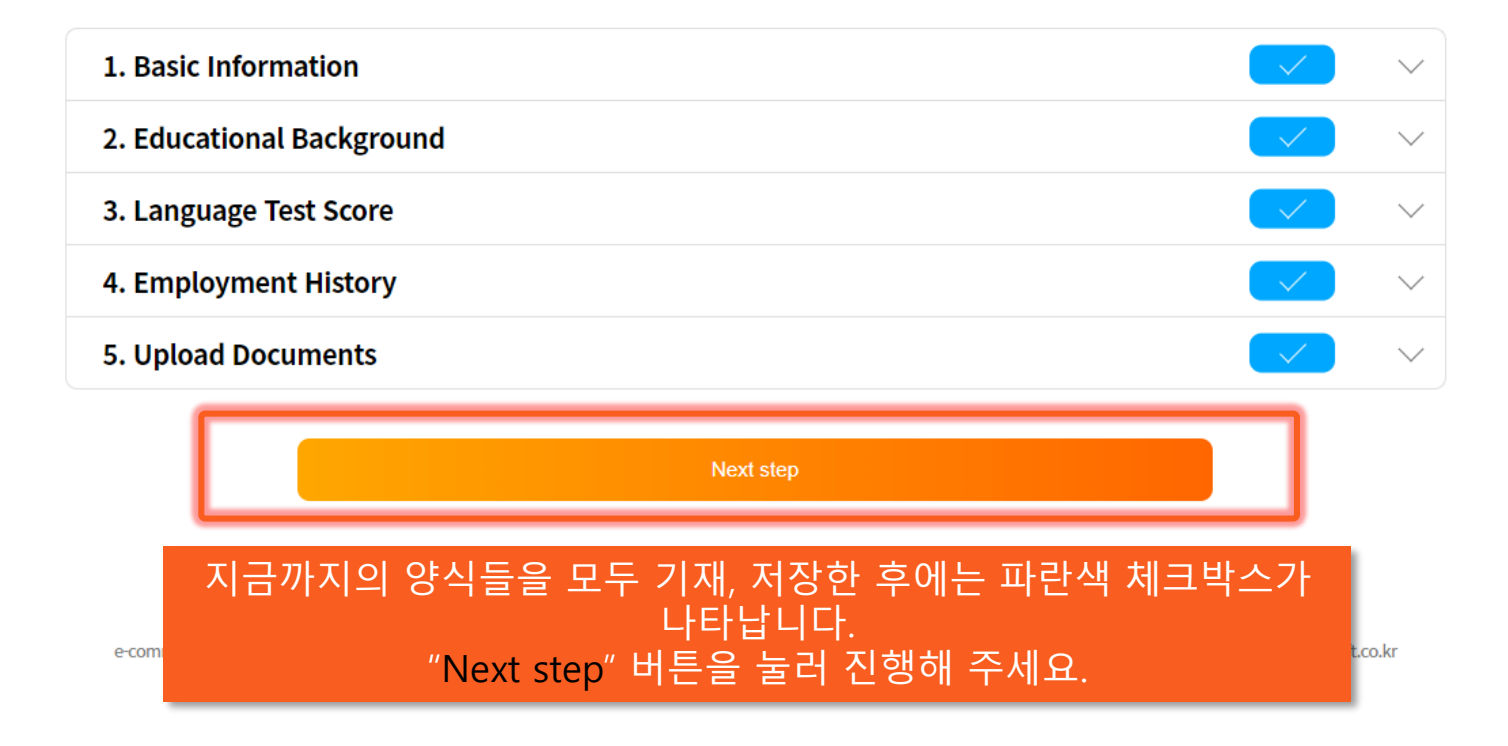

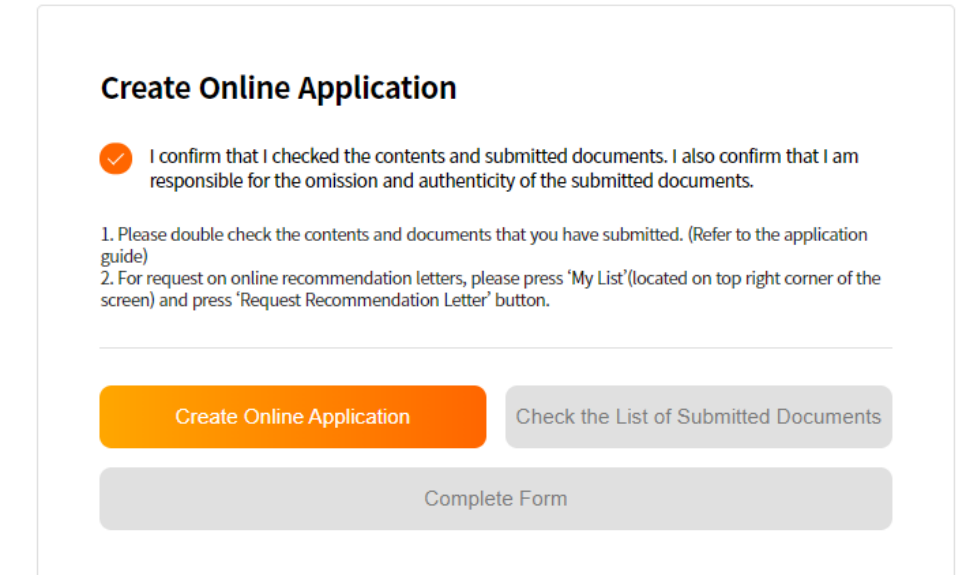

"Create Online Application"버튼을 눌러 지금까지 기재한 내용으로 온라인 지원서를 생성합니다.

"Create Online Application" 버튼을 누르면, "Check the List of Submitted Documents" 버튼이 활성화 됩니다. 활성화 된 버튼을 누르면 지원자 본인의 원서가 PDF 파일의 형태로 생성되어 저장됩니다.

"Complete Form" 버튼을 눌러 원서 작성을 마칩니다.

## **Application for Admission**<br>For International Applicants

# 저장된 온라인 지원서의 내용이 본인이 기재한 내용과 일치하는지 확인<br>해 주세요.

**1. PERSONAL INFORMATION** 

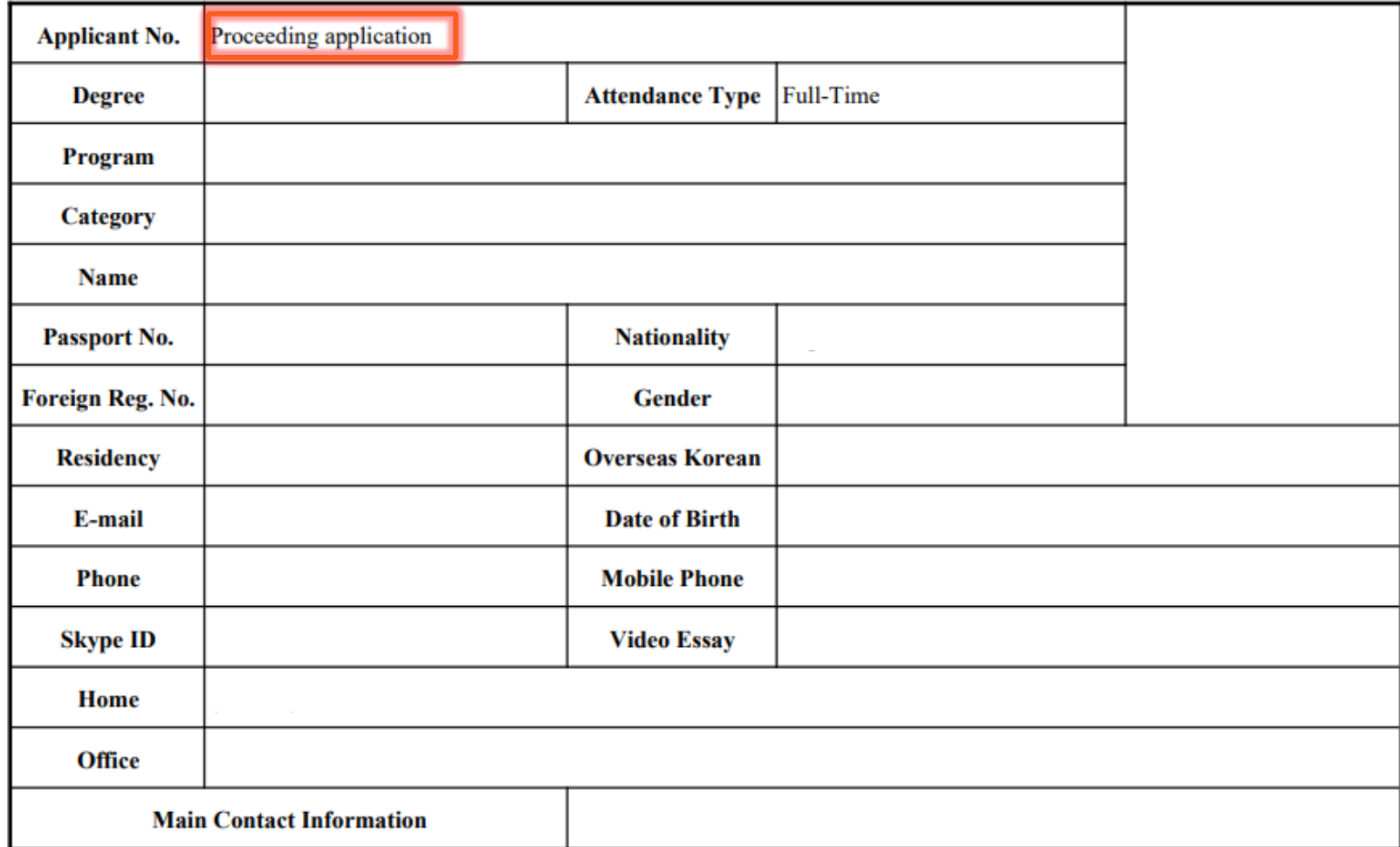

# ※ 국내 특별전형은 소속기관 추천공문으로 추천서를 대체함. (국내지원 일반전형)

# 추천서 요청 방법

• 석사 과정(MPP/MDP/MPM/MIPD)은 1부 이상의 추천서가 필요합니다. ※ 국가정책학석사과정(MPPM)의 경우 추천서 제출 요건 없음. • 박사 과정은 2부의 추천서가 필요합니다. ※ 추천서 요청은 원서 접수 단계 중 언제라도 가능합니다.

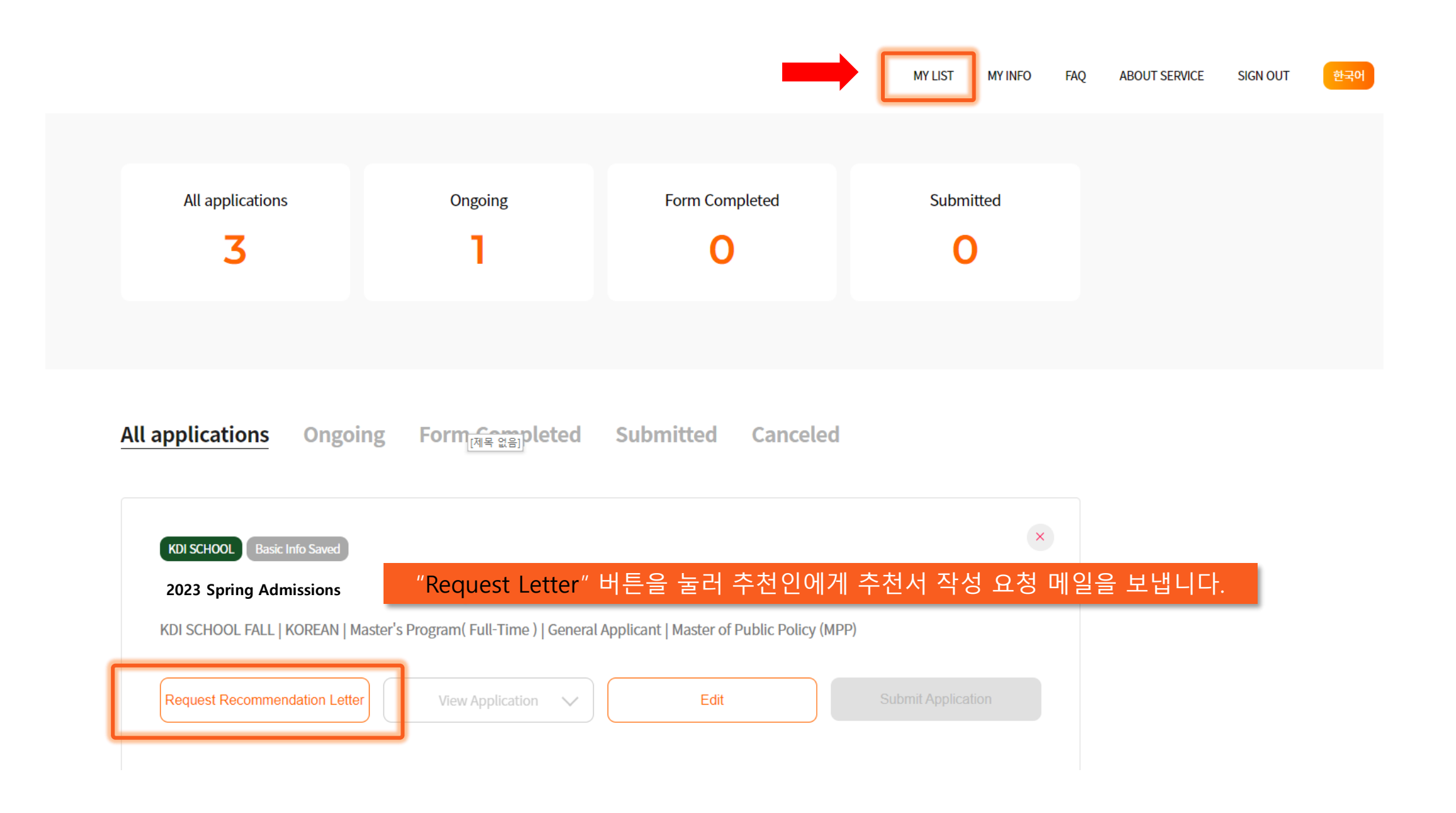

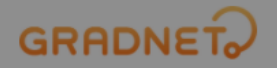

Letter of recommendat  $\times$ Referee's Details Total requests can not exceed 2. Name Email address Email Address Name **Institution Name** Phone Phone Institution Name Position Title Position Title • The due date for requesting Re • The due date for submission of · By your request, GRADNET send esponsibility to ensure that the Send Request Email referees submit the letters in tir • GRADNET is not responsible for • Please ask your referees to che 추천인 정보를 기입한 후 "Send Request Email" 버튼을 눌러주세요. 기입된 이메일 주소로 추천서 작성 양식이 전송됩니다. (유효한 이메일 주소인지 확인 필수)

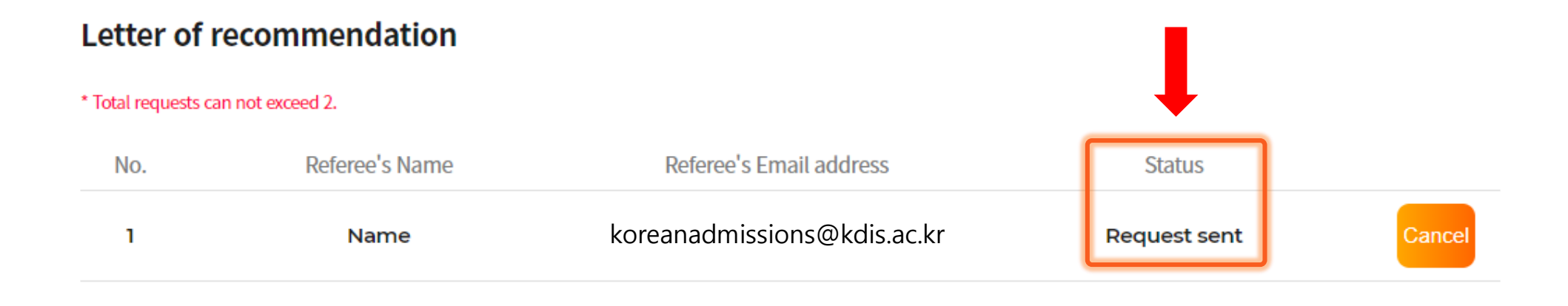

**Go 'MY LIST'** 

**Request Recommendation Letter** 

## 추천서 상태를 확인하시어 추천인이 기한 내 제출할 수 있도록 지원자께서 책임 지고 연락, 관리 하시기 바랍니다.

. Please ask your referees to check their junk/spam mailbox if they did not receive any request emails.

[ Recommendation Status ]

- Step 1. Request sent : You have requested to write a letter of recommendation. (applicants are able to cancel the request)
- Step 2. Request received: The referee has checked the email. (applicants are unable to cancel the request, should contact 'gradnet@apexsoft.co.kr' to delete the request if needed)
- Step 3. Recommendation creating: The referee is writing the letter of recommendation. (applicants are unable to cancel the request, should contact 'gradnet@apexsoft.co.kr' to delete the request if needed)
- Step 4. Recommendation submitted : The referee has completed the submission of the letter of recommendation. (Unable to request for cancellation nor deletion)

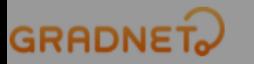

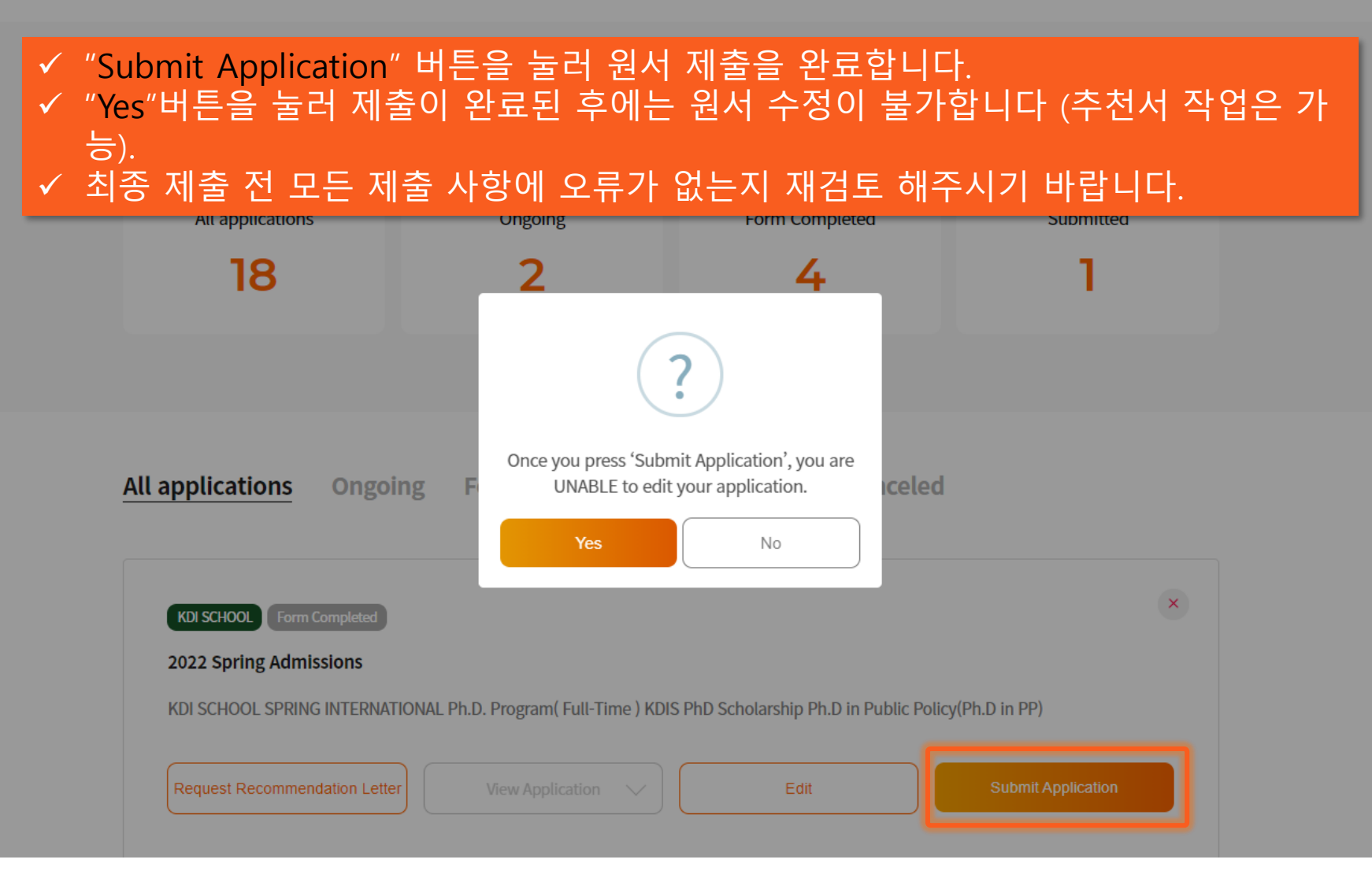

## 설문조사 작성을 마지막으로 모든 단계는 끝이 납니다. (설문조사가 완료되어야 지원서가 정상 접수되오니 반드시 기한 내 설문조사를 완료하시기 바랍니다.

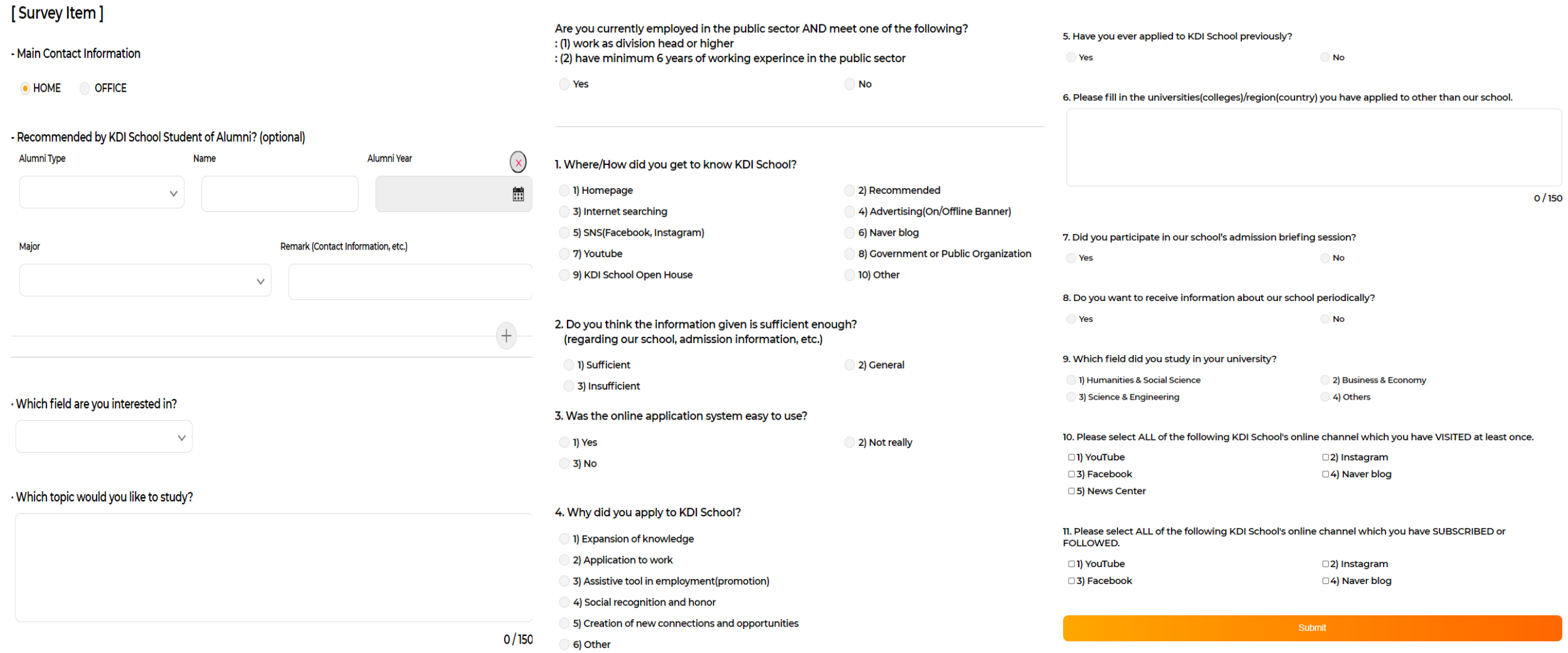

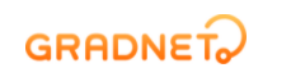

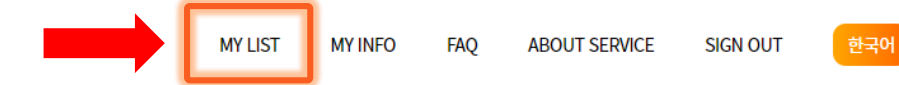

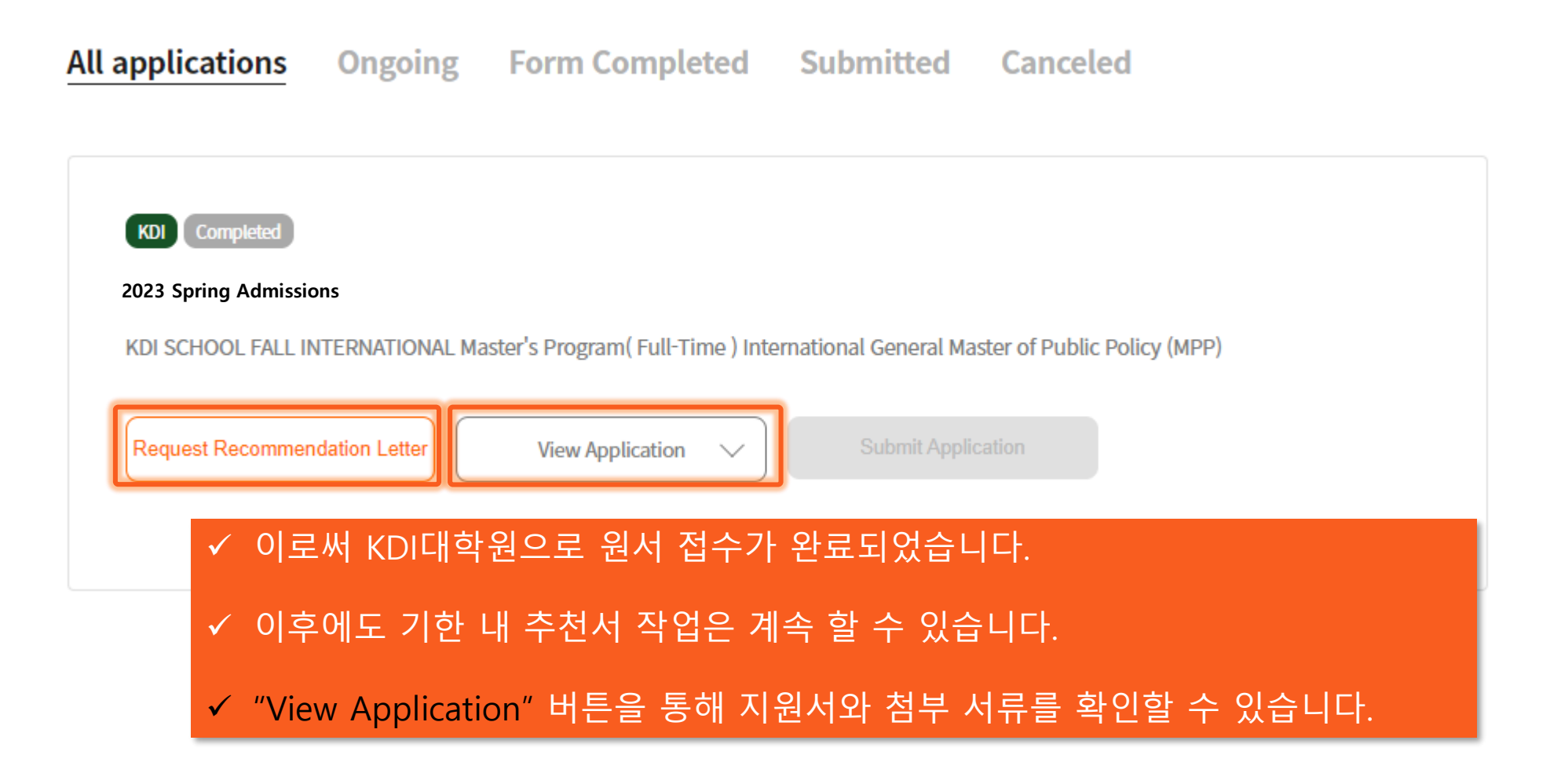

# 입학지원시스템 문의: gradnet@apexsoft.co.kr